# Office/Microsoft 365 **Education**

Aggiungere licenze A1HI TECH SMART SOLUTION bertisimone.com 393.3318095 - info@bertisimone.com W X P d'i O N

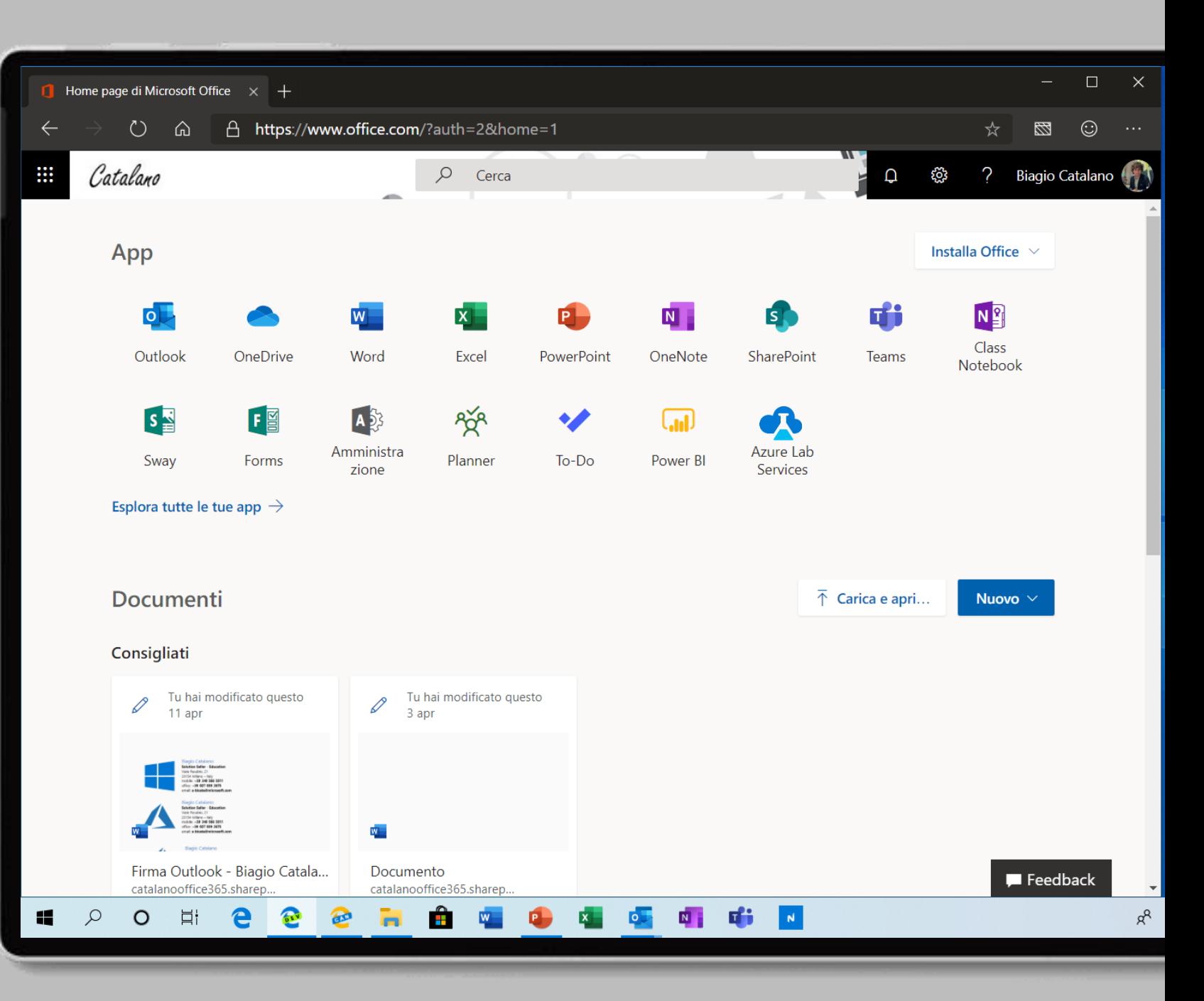

## Recatevi all'indirizzo

[https://portal.office.com](https://portal.office.com/)

## E cliccate sul pulsante **Amministrazione**

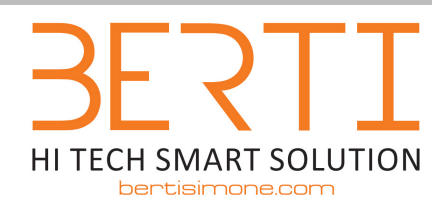

393.3318095 - info@bertisimone.com

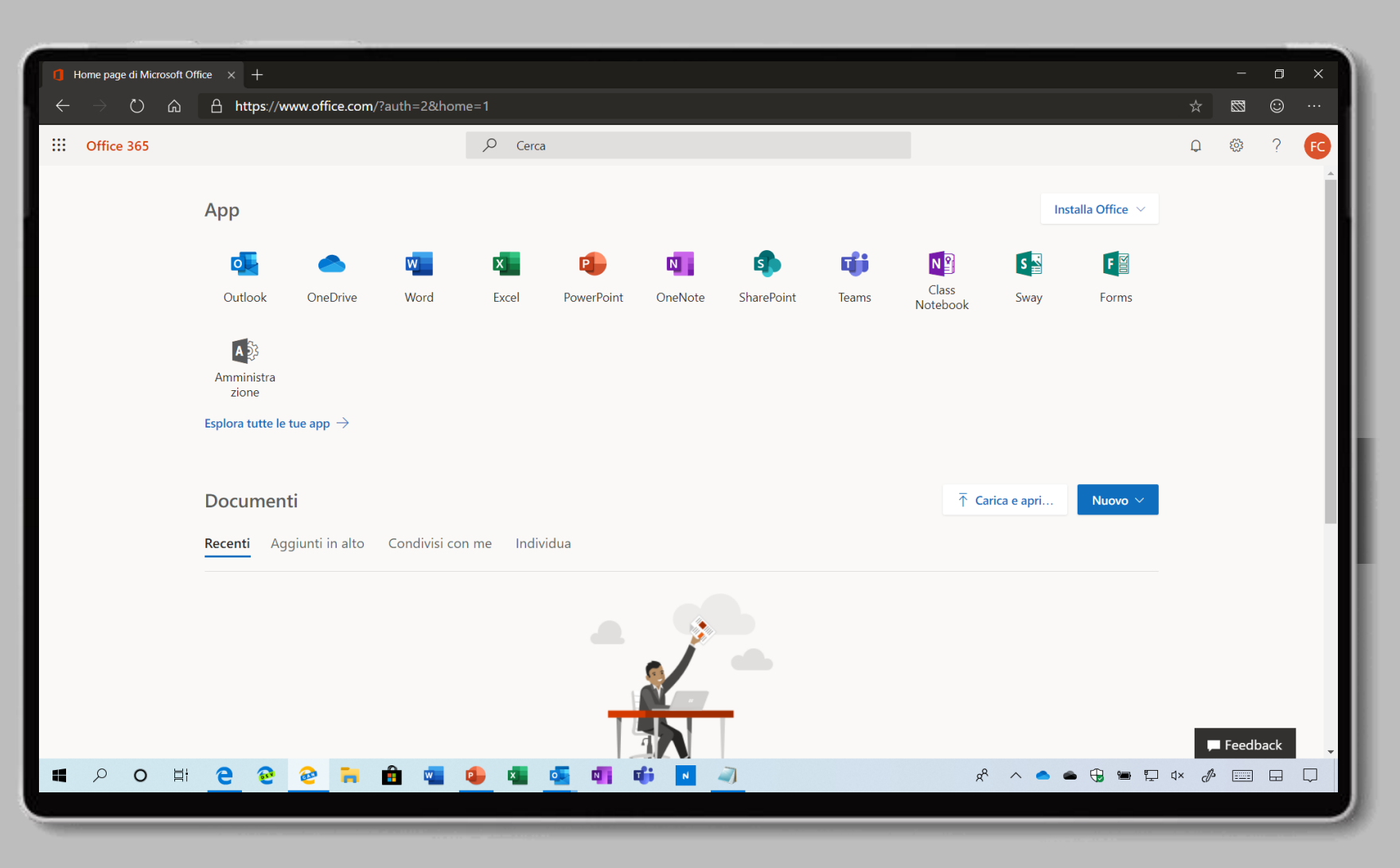

Visualizzerete il nuovo pannello di amministrazione.

N.B.| Se visualizzate il vecchio pannello, cliccate sulla voce **Prova l'anteprima** in alto a destra

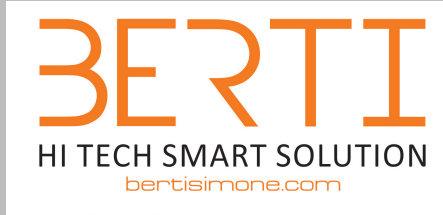

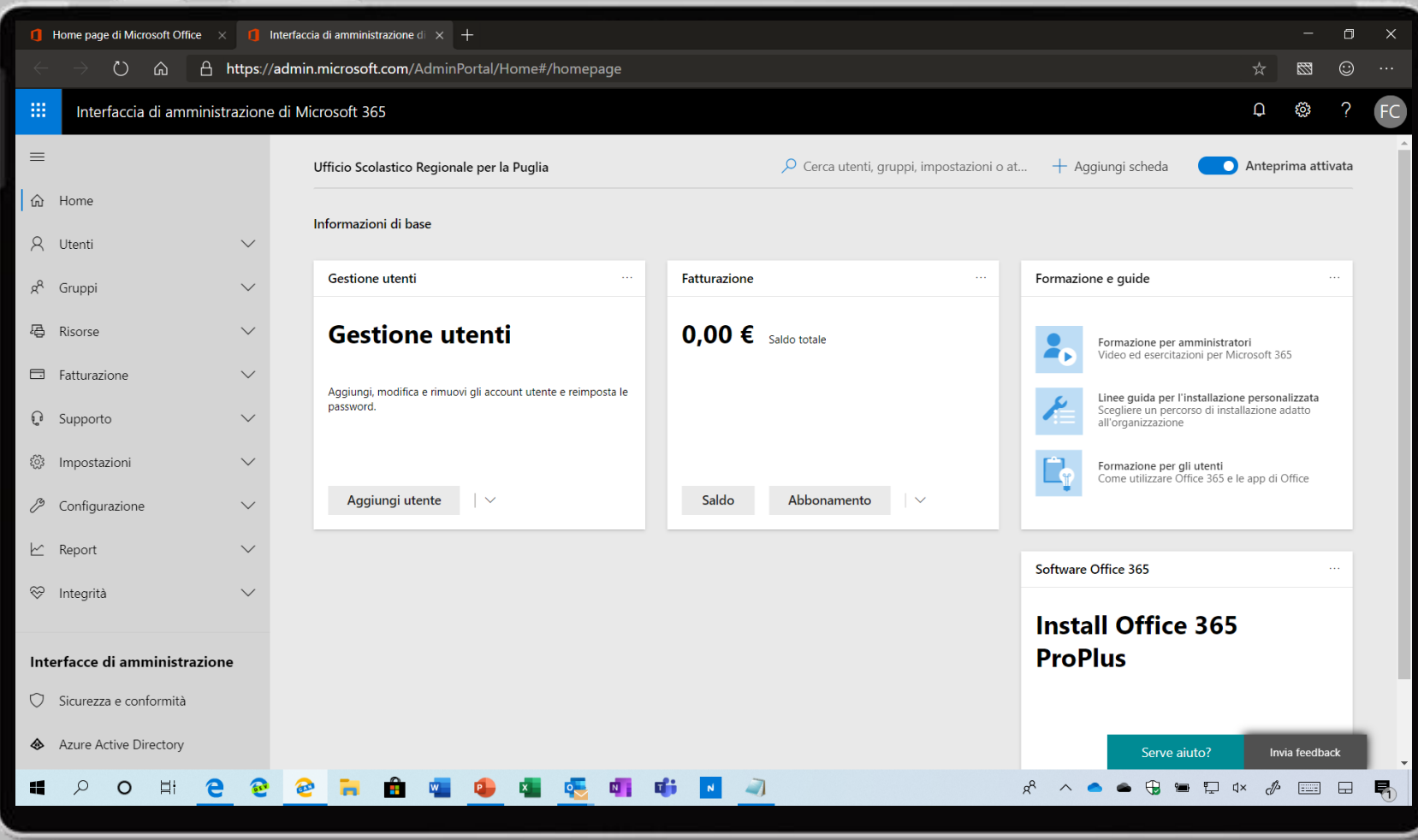

393.3318095 - info@bertisimone.com

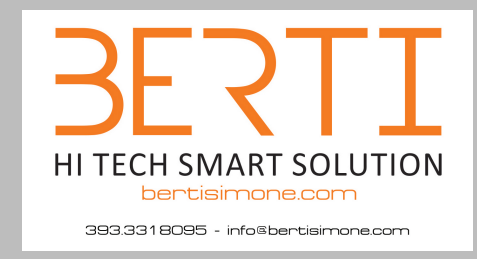

Dal menu di sinistra cliccate **Fatturazione > Acquisto di servizi**

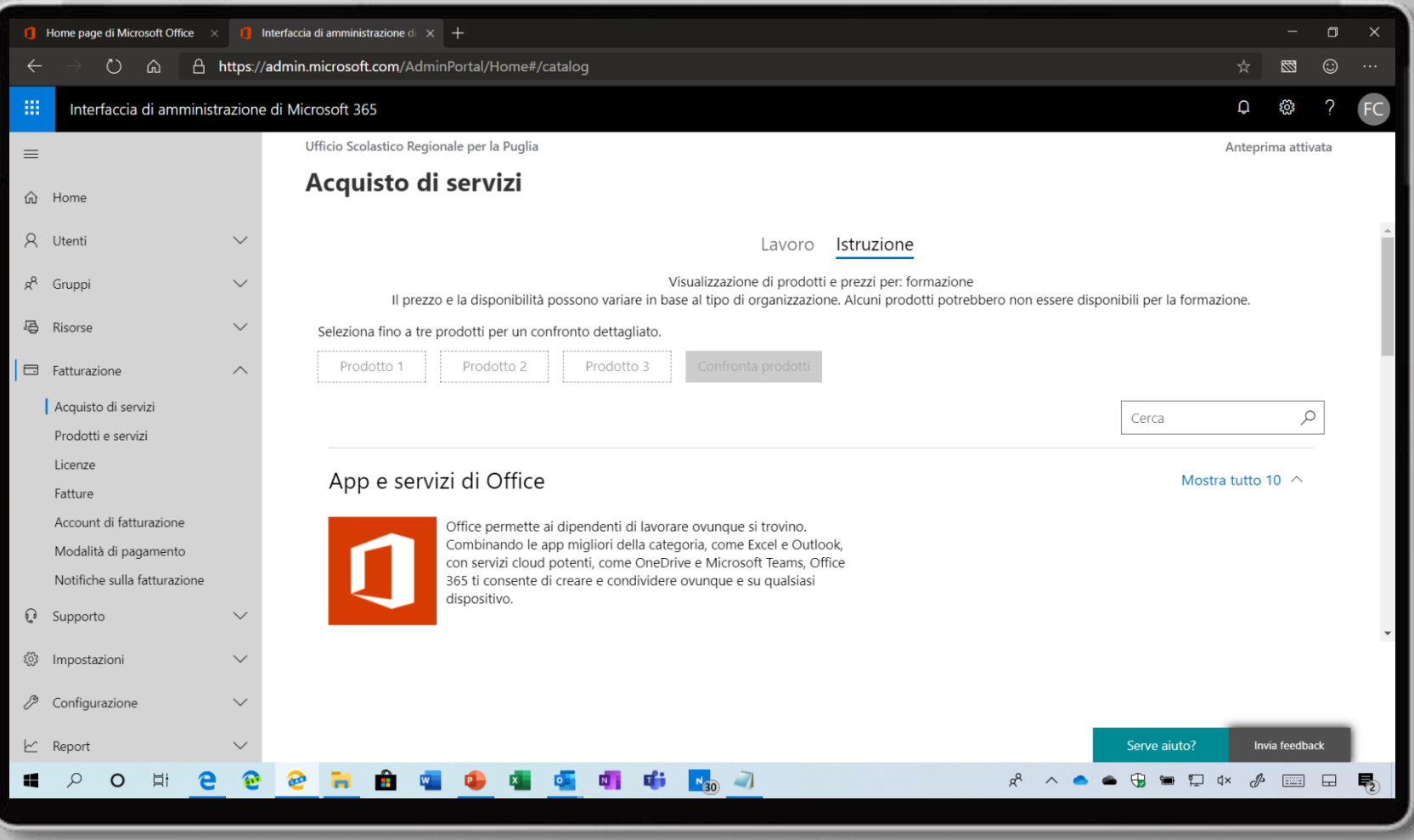

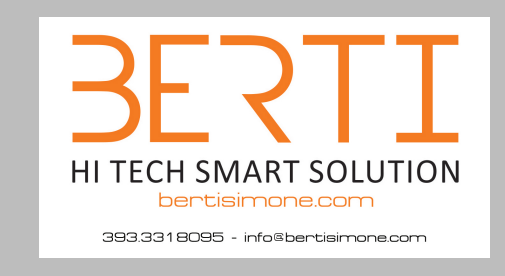

Cliccate su **Office 365 A1 per istituti di istruzione**

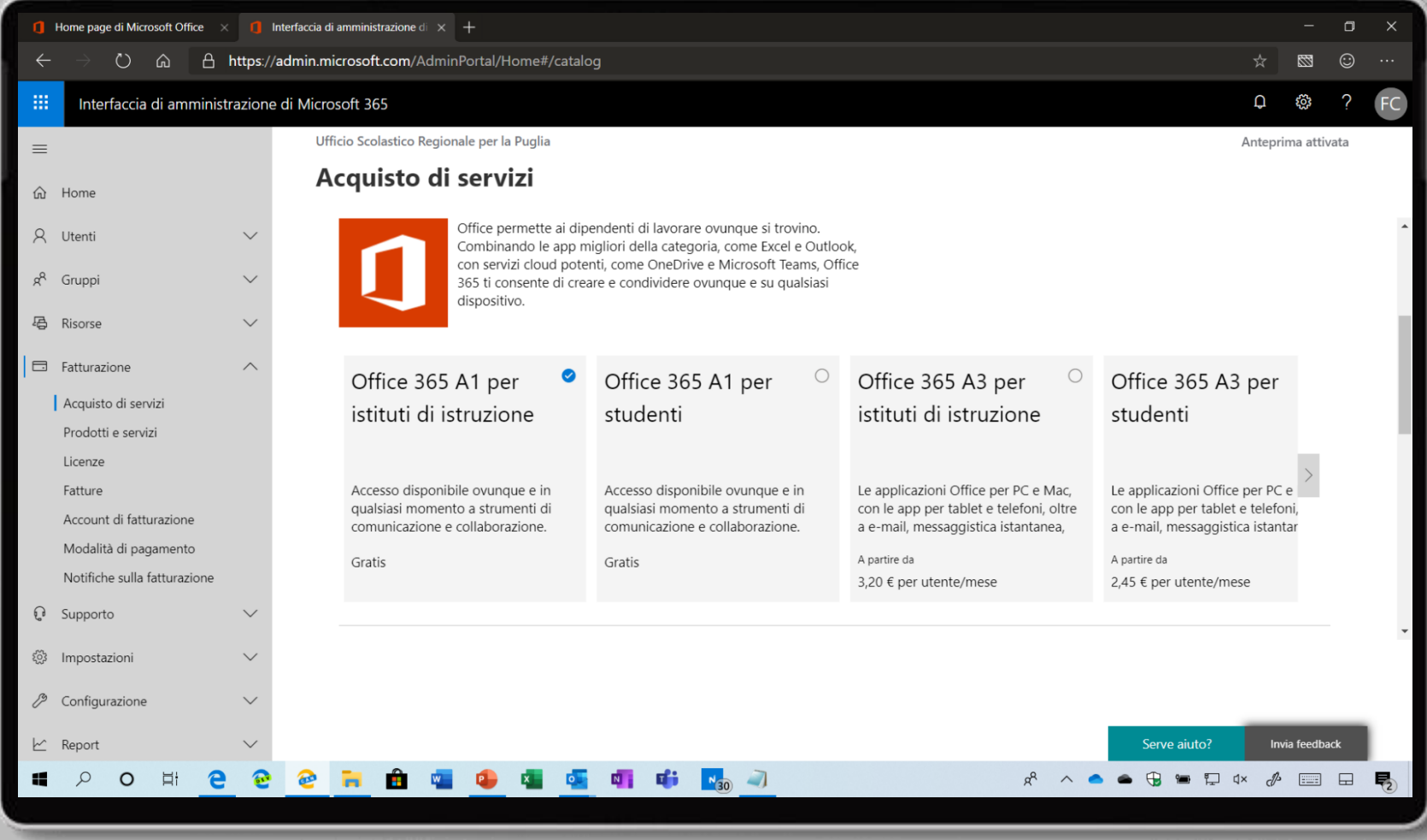

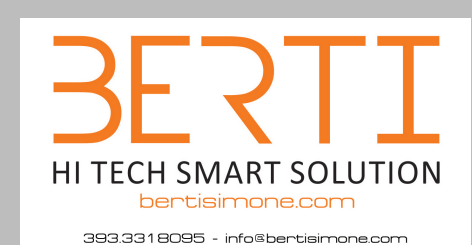

### Cliccate su **Scarica ora**

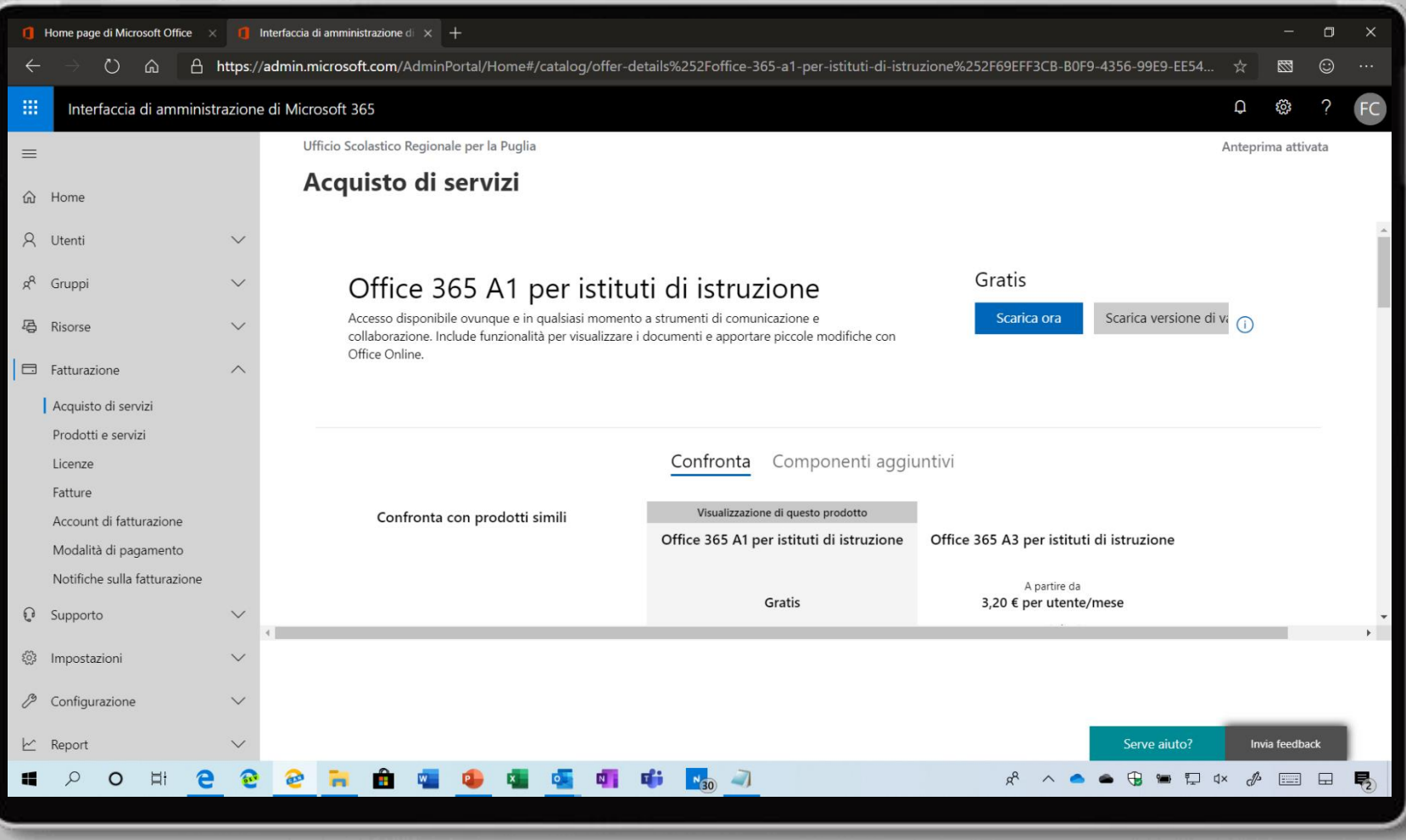

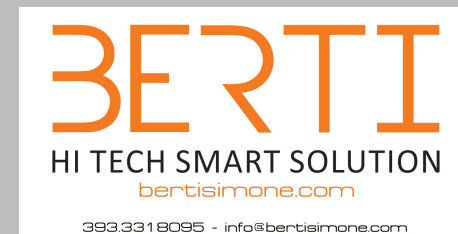

**Scegliete Pagamento per un intero anno** e cliccate sul pulsante **Aggiungi al carrello**

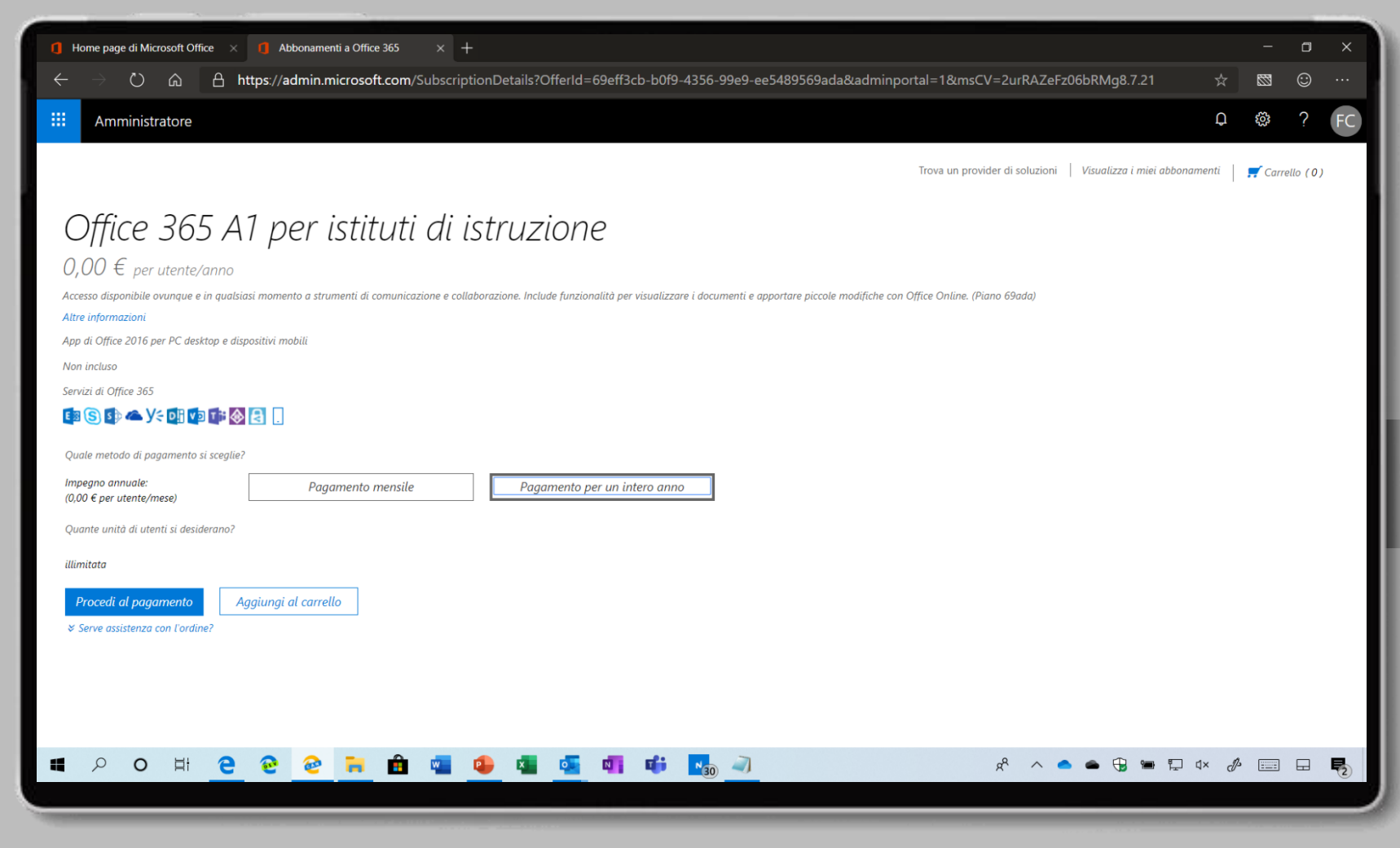

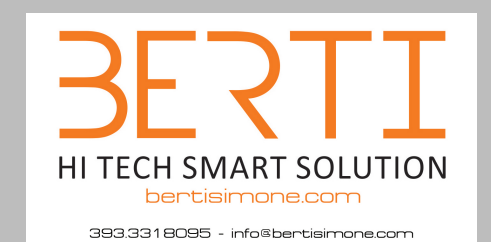

Cliccate sulla voce **Continua gli acquisti**

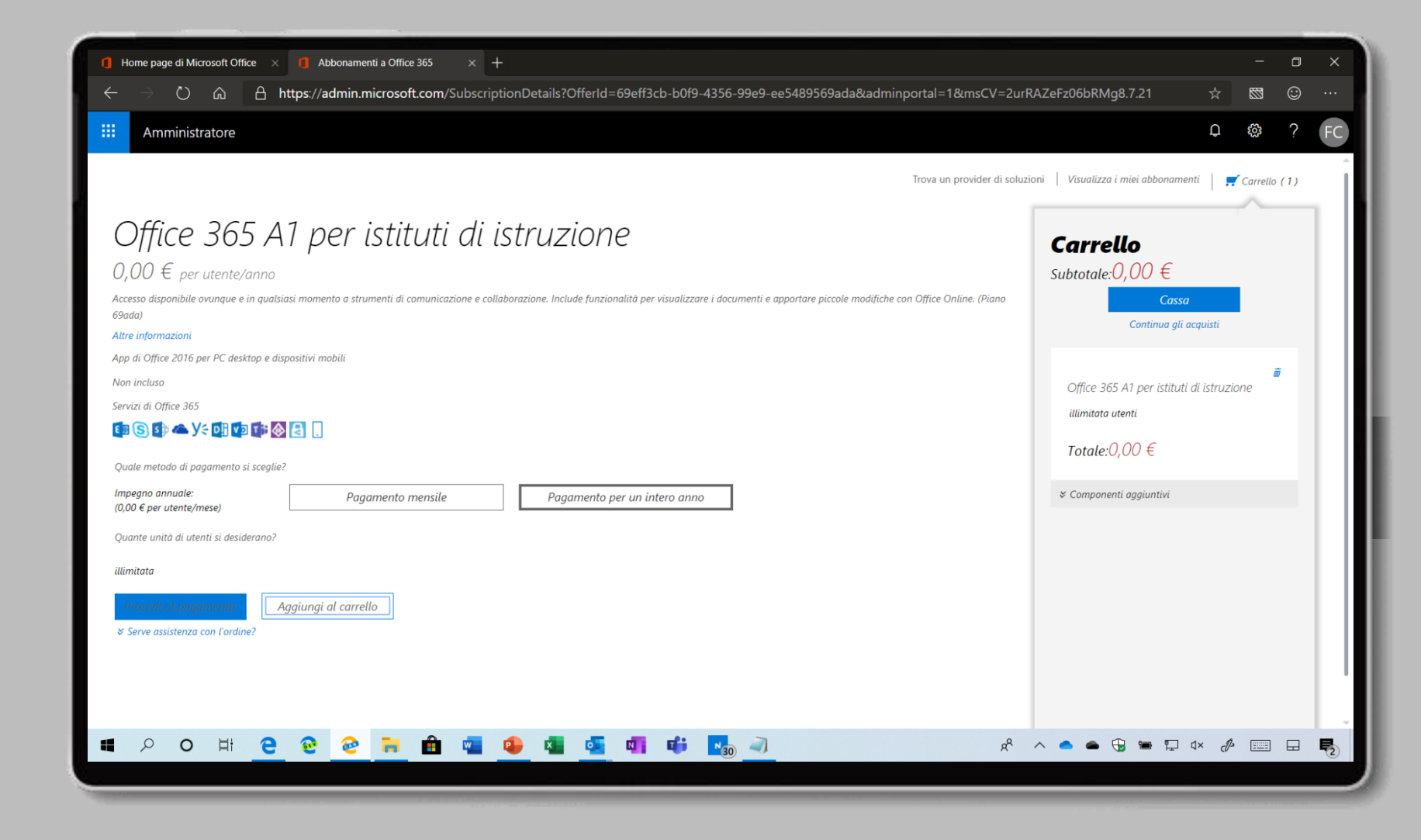

#### 393.3318095 - info@bentisimone.com Cliccate su **Office 365 A1 per studenti**

HI TECH SMART SOLUTION

bentisimone.com

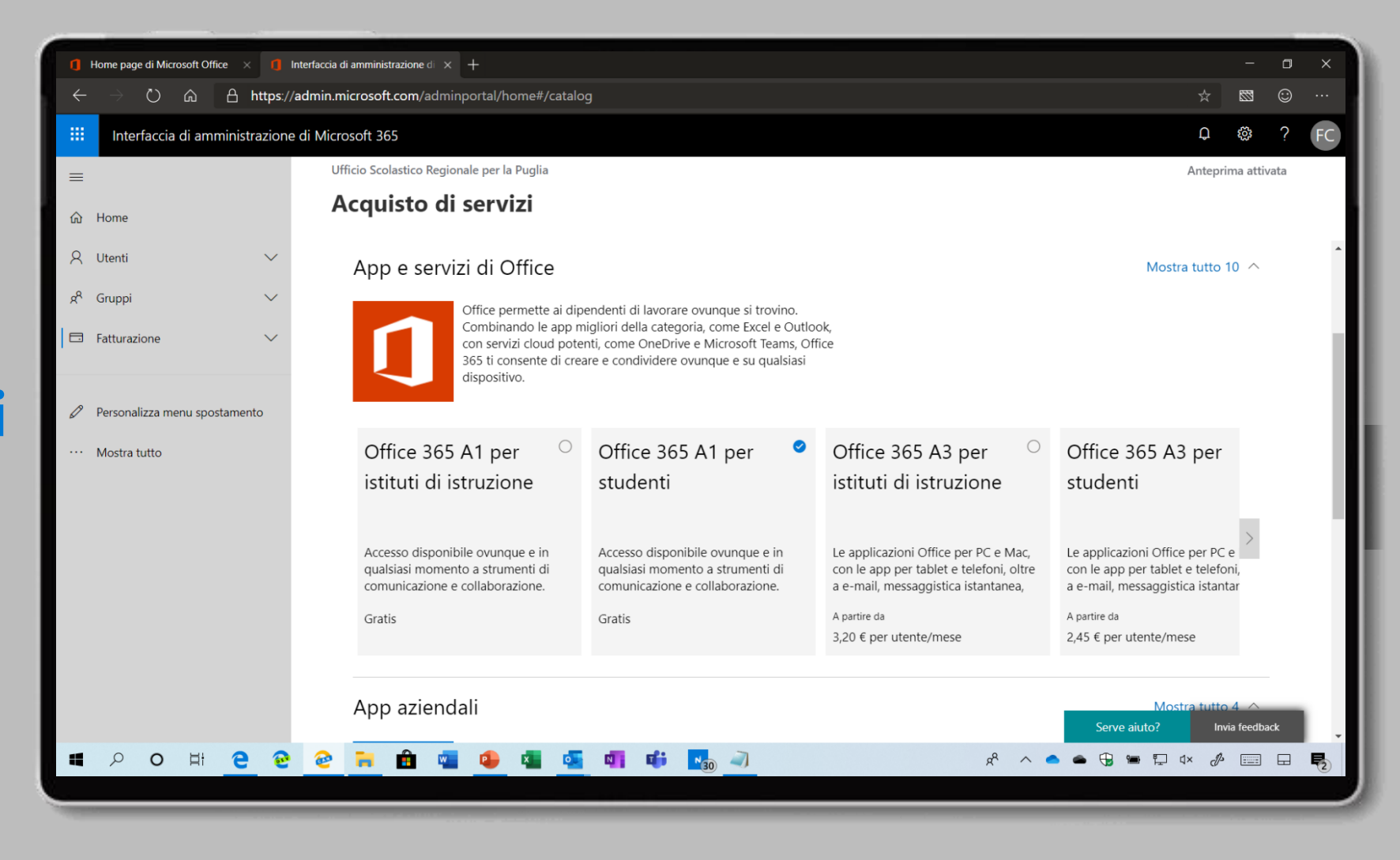

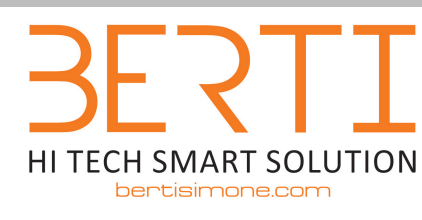

393.3318095 - info@bentisimone.com

Cliccate su **Scarica ora** 

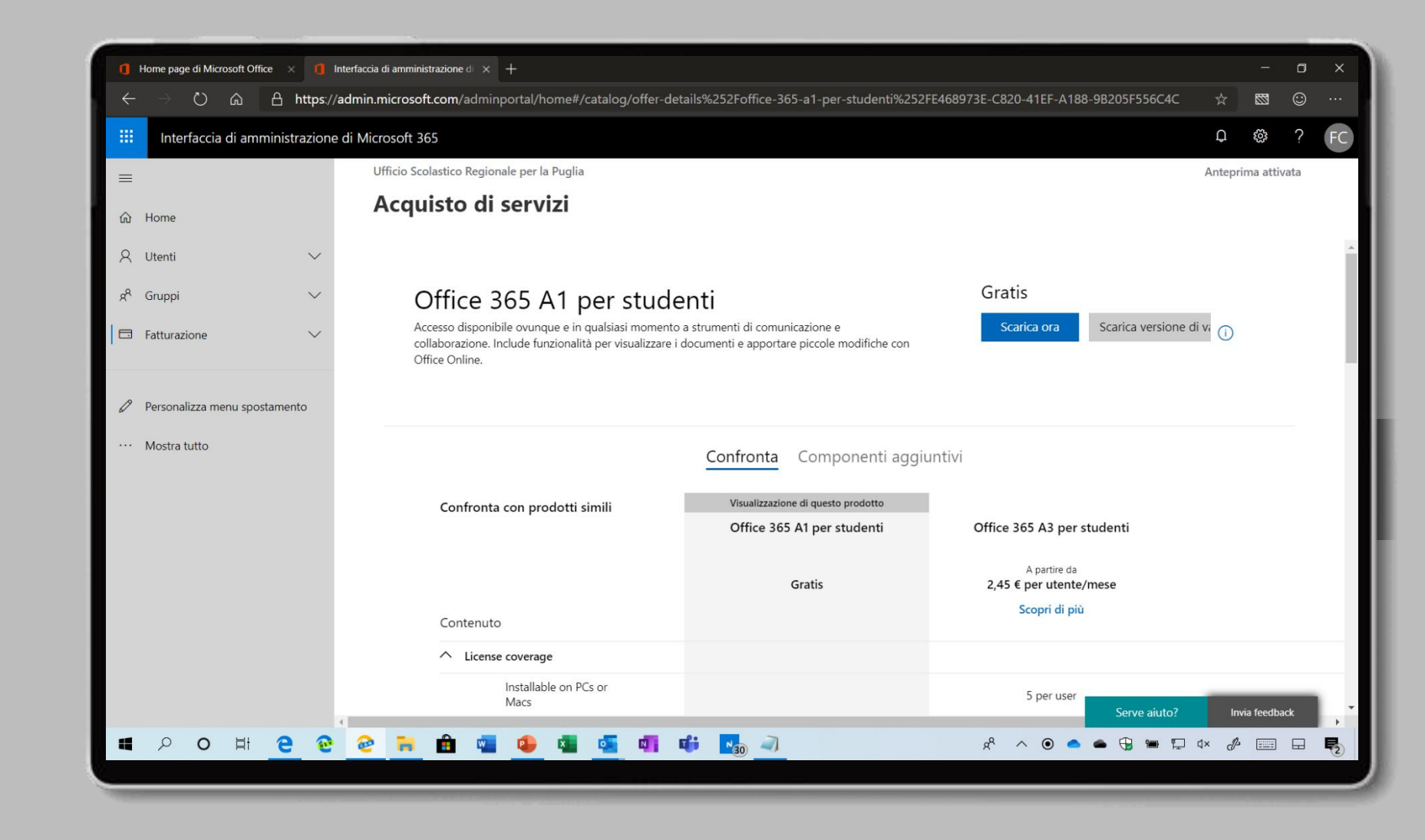

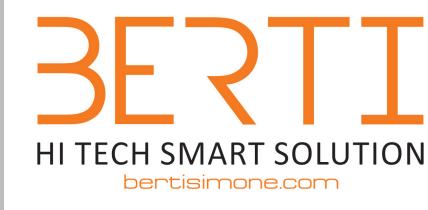

393.3318095 - info@bertisimone.com

**Scegliete Pagamento per un intero anno** e cliccate sul pulsante **Procedi al pagamento**

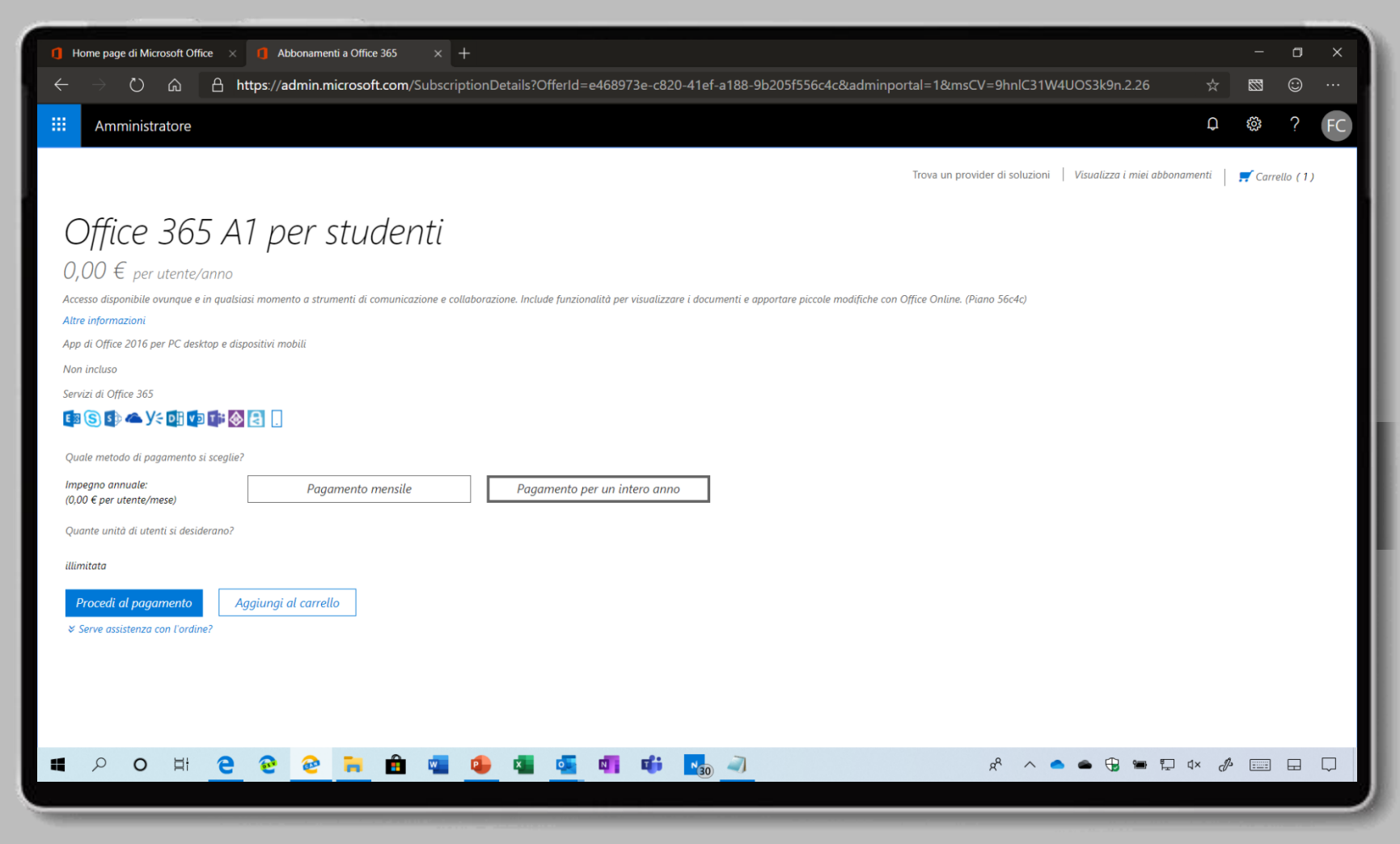

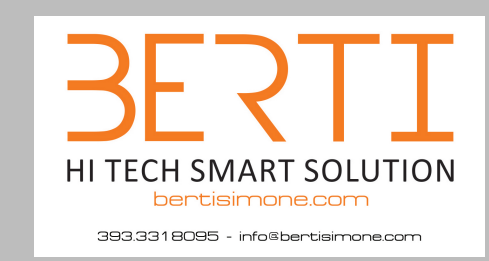

Compilate i diversi campi inserendo i dati della scuola e cliccate sul pulsante **Avanti**

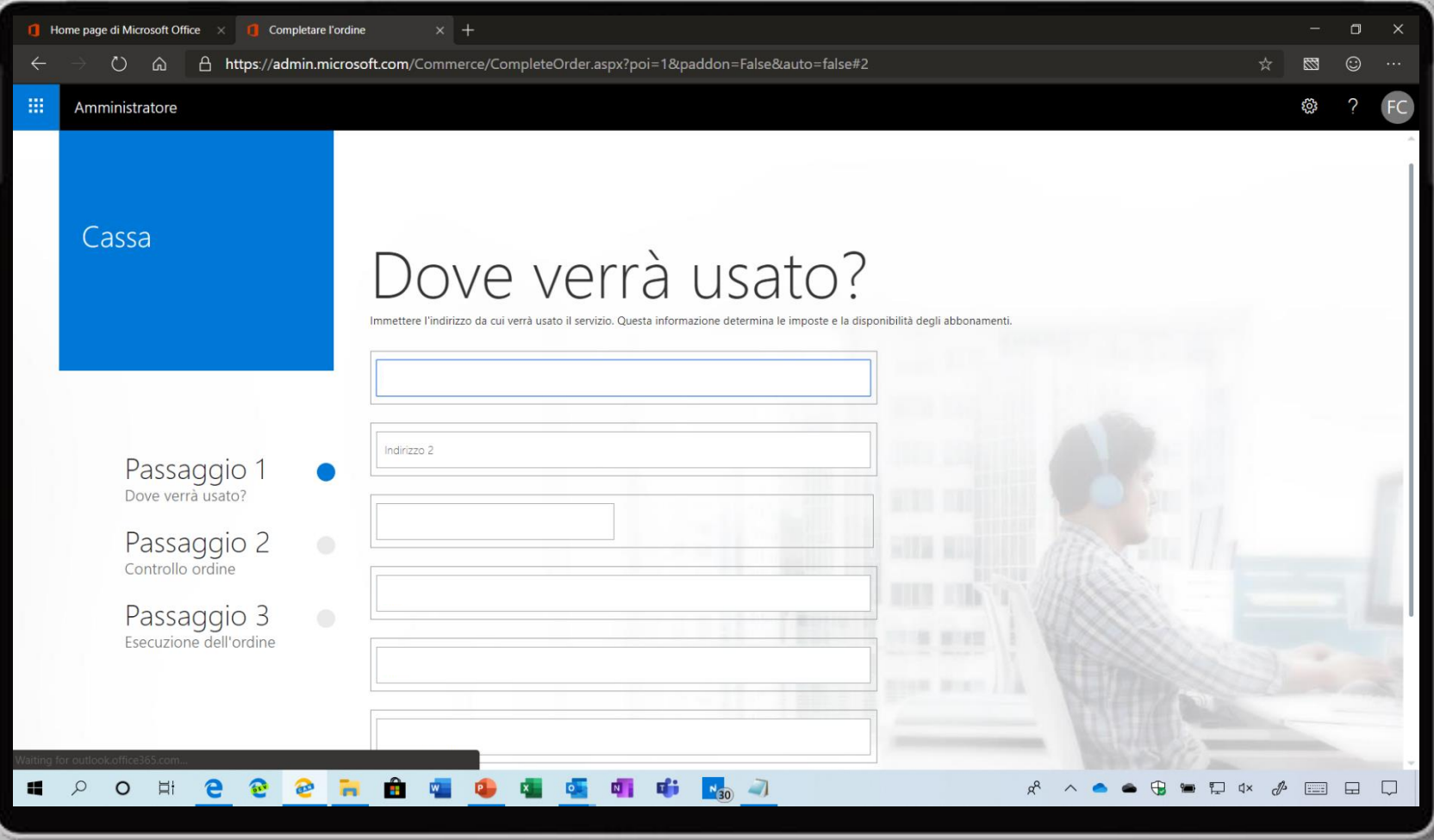

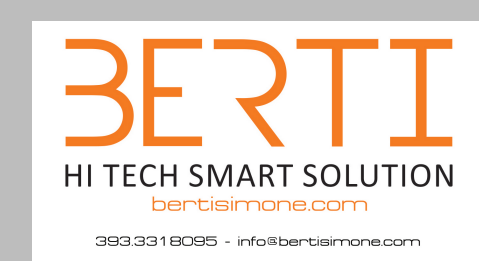

#### Cliccate sul pulsante **Avanti**

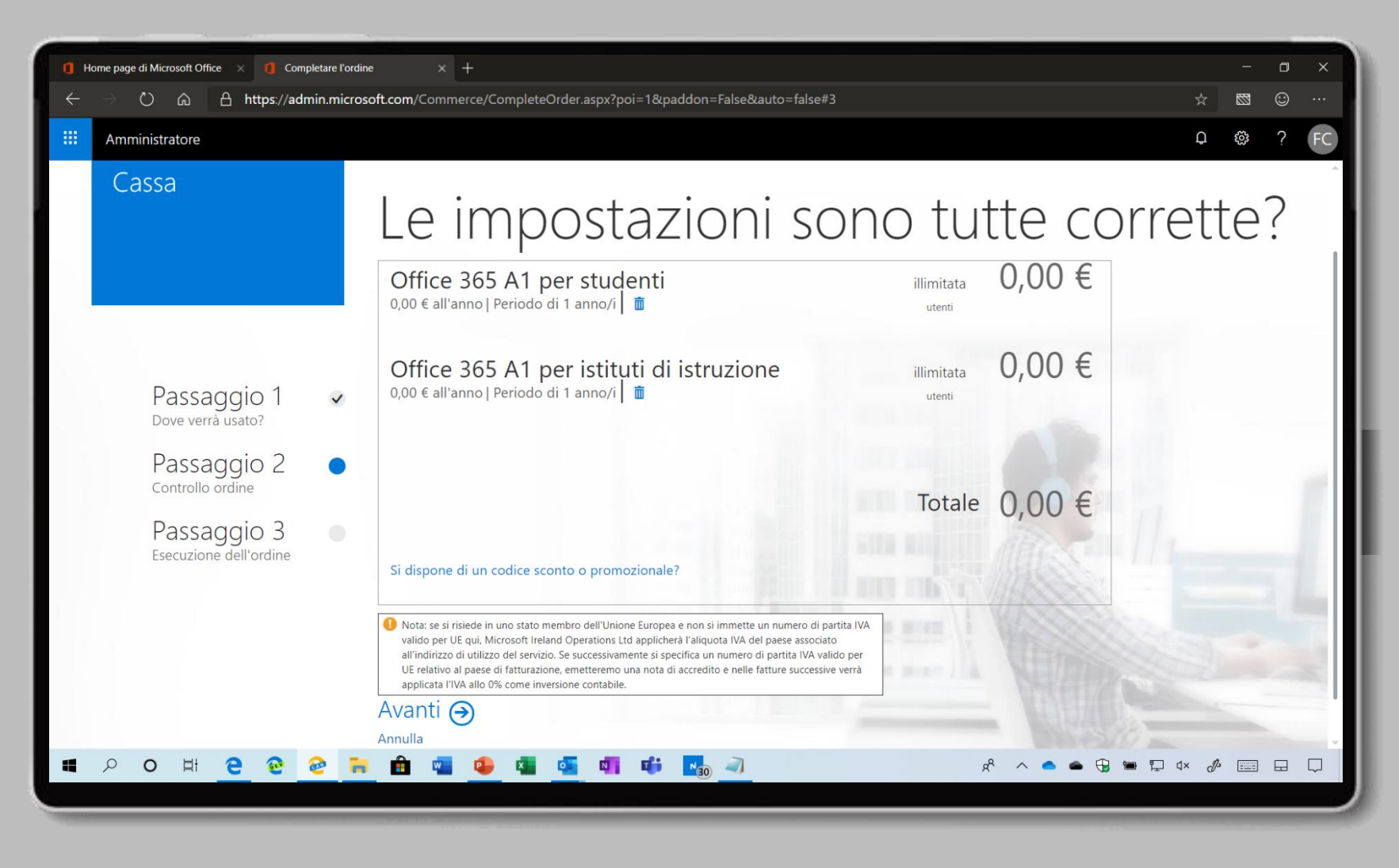

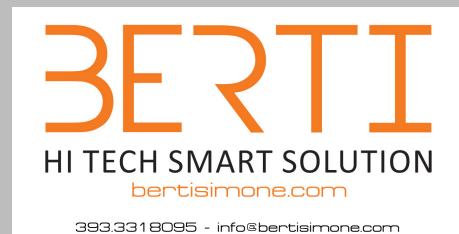

### In modalità di pagamento scegliete **Fattura**

Vi ricordiamo che le A1 sono gratuite e che verrà emessa un fattura di 0€

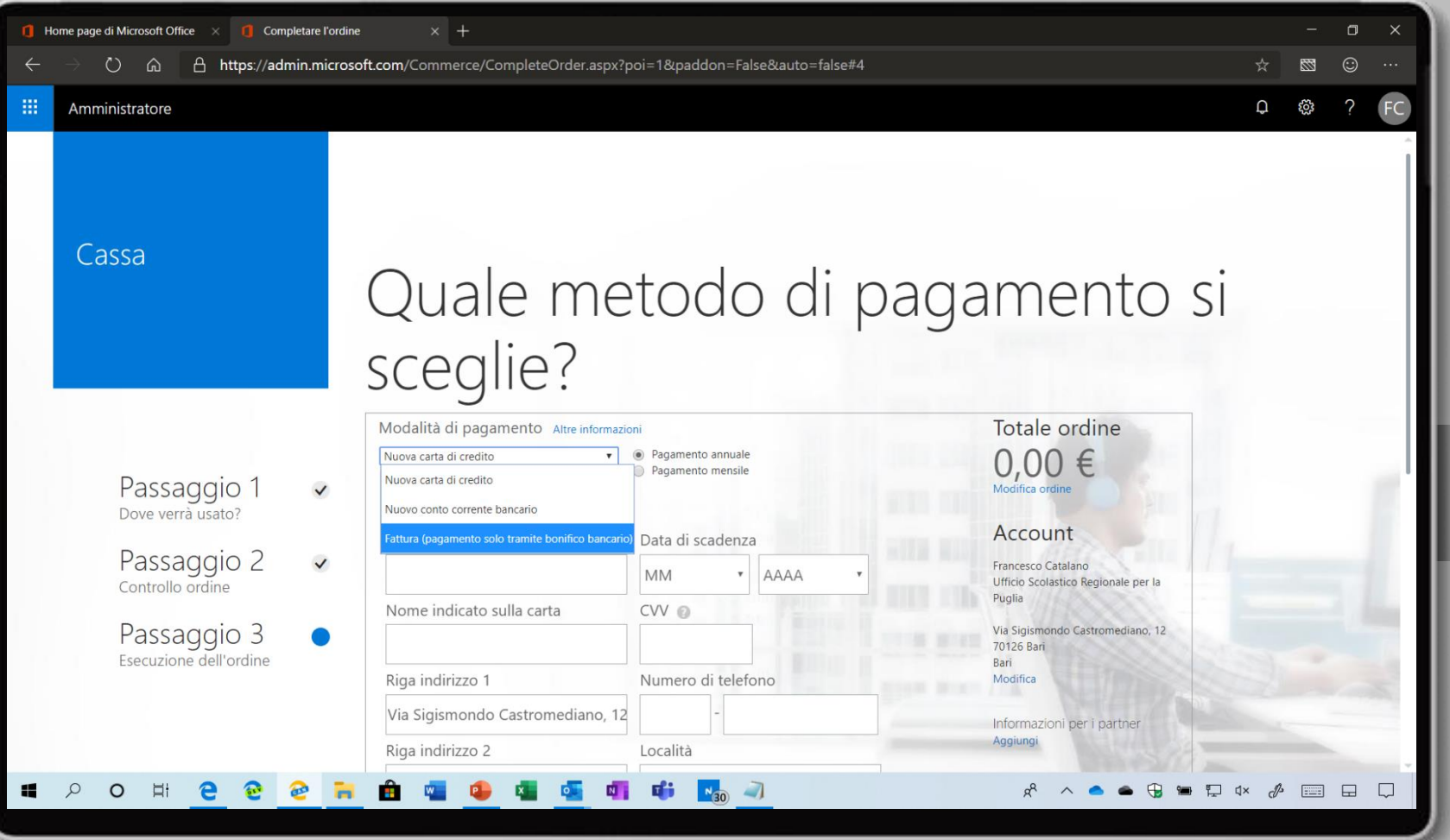

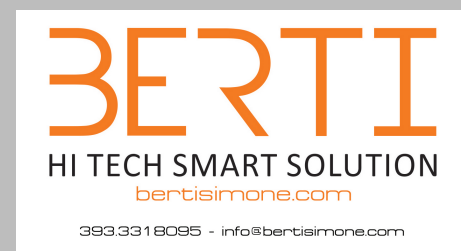

Fornite una spiegazione (ad esempio *è più semplice*) e cliccate sul pulsante **Usa fattura**

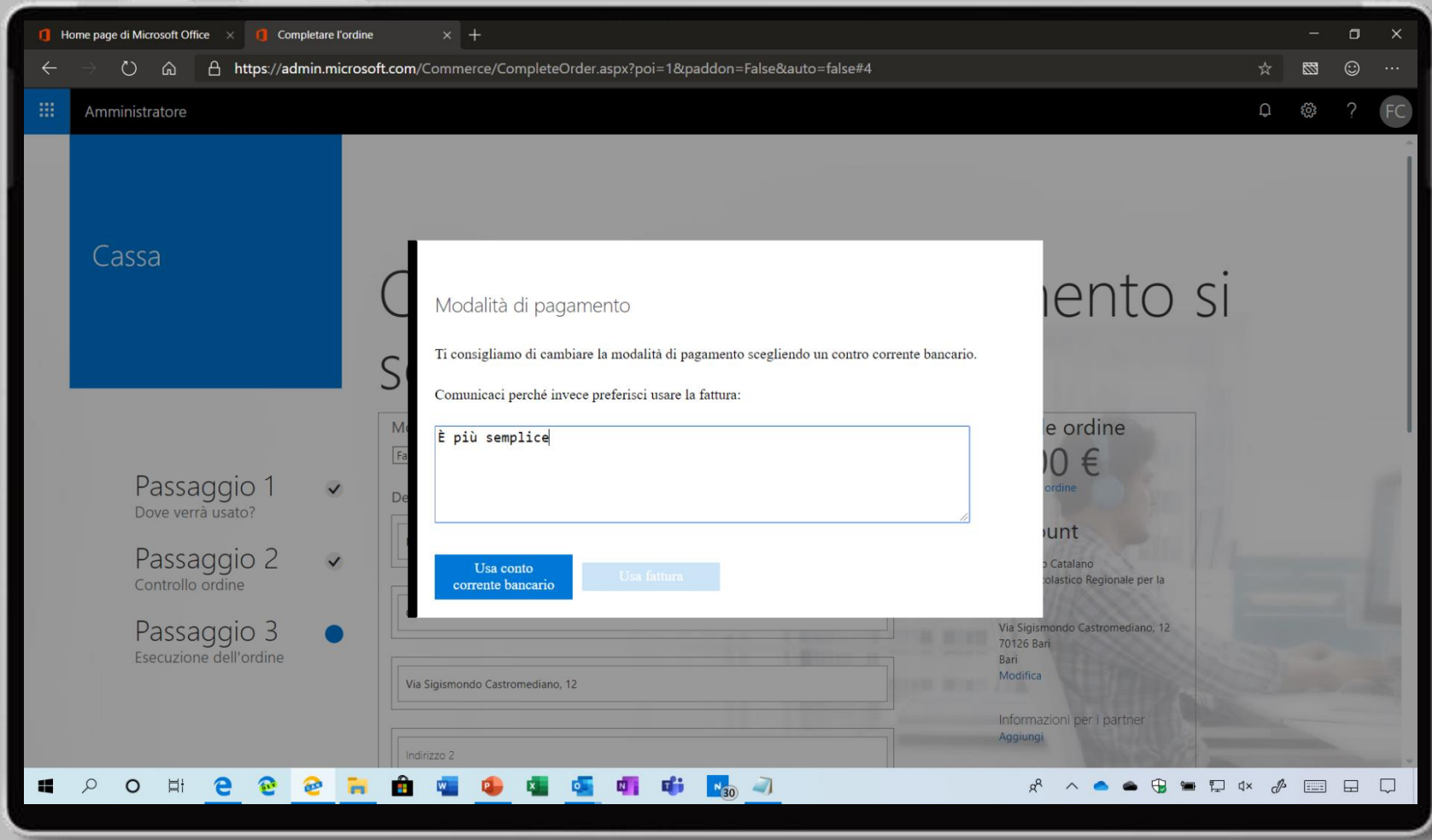

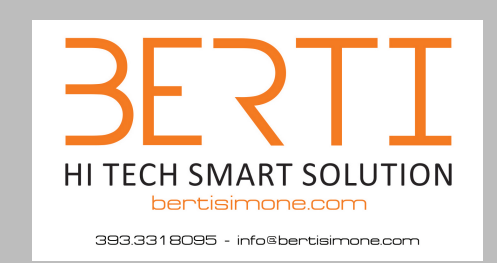

Cliccate sul pulsante **Esecuzione** dell'ordine

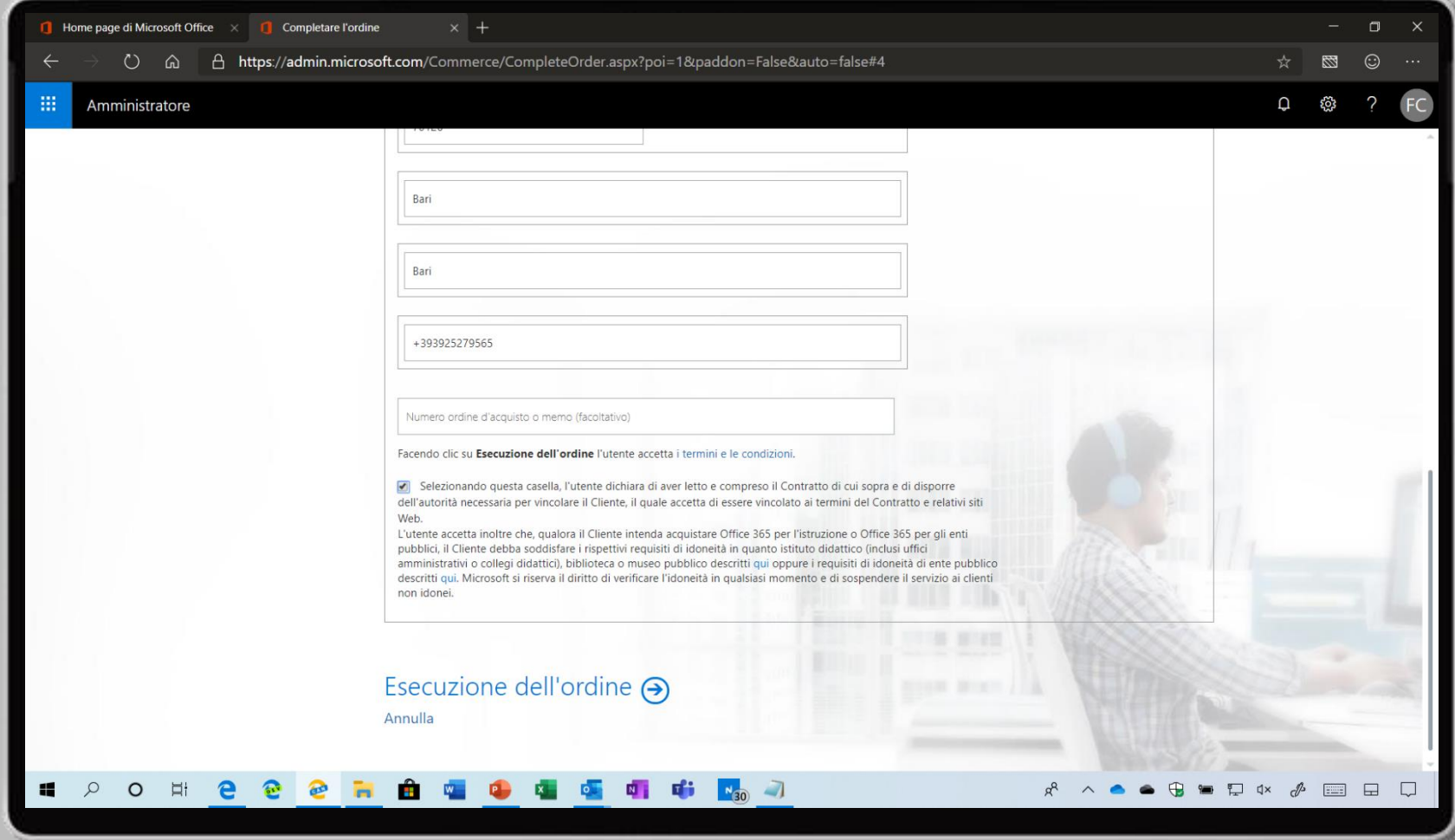

Se l'operazione è andata a buon fine visualizzerete il messaggio **È tutto pronto**

Cliccate sul pulsante **Vai alla home page di amministrazione**

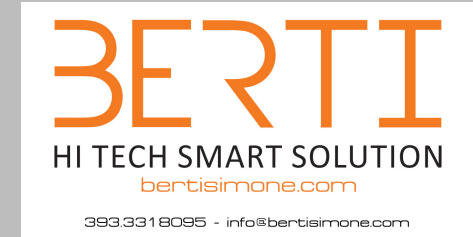

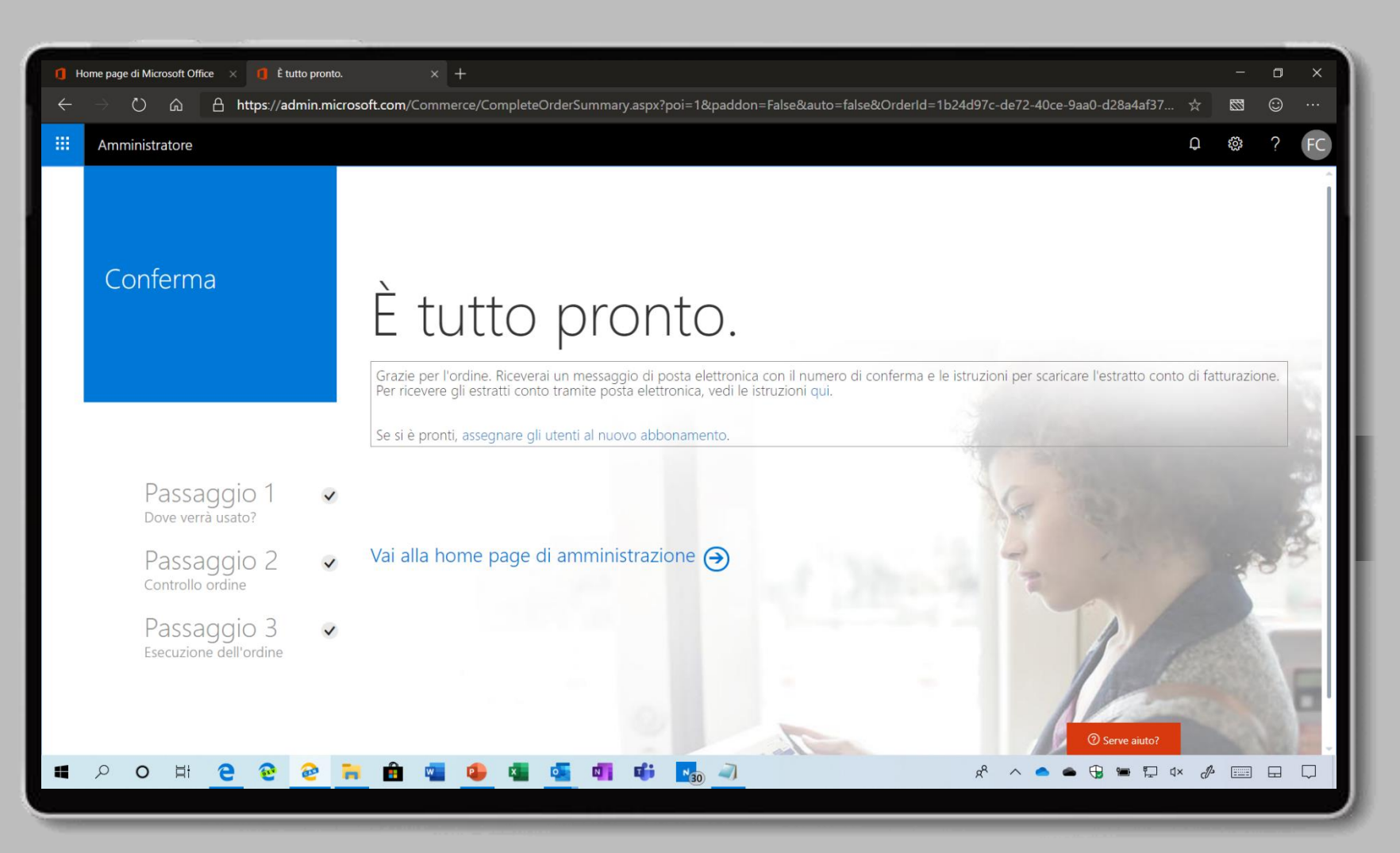

Dal menu di sinistra cliccate **Fatturazione > Prodotti e servizi** dove visualizzerete le nuove licenze

> **HI TECH SMART SOLUTION** bertisimone.com 393.3318095 - info@bentisimone.com

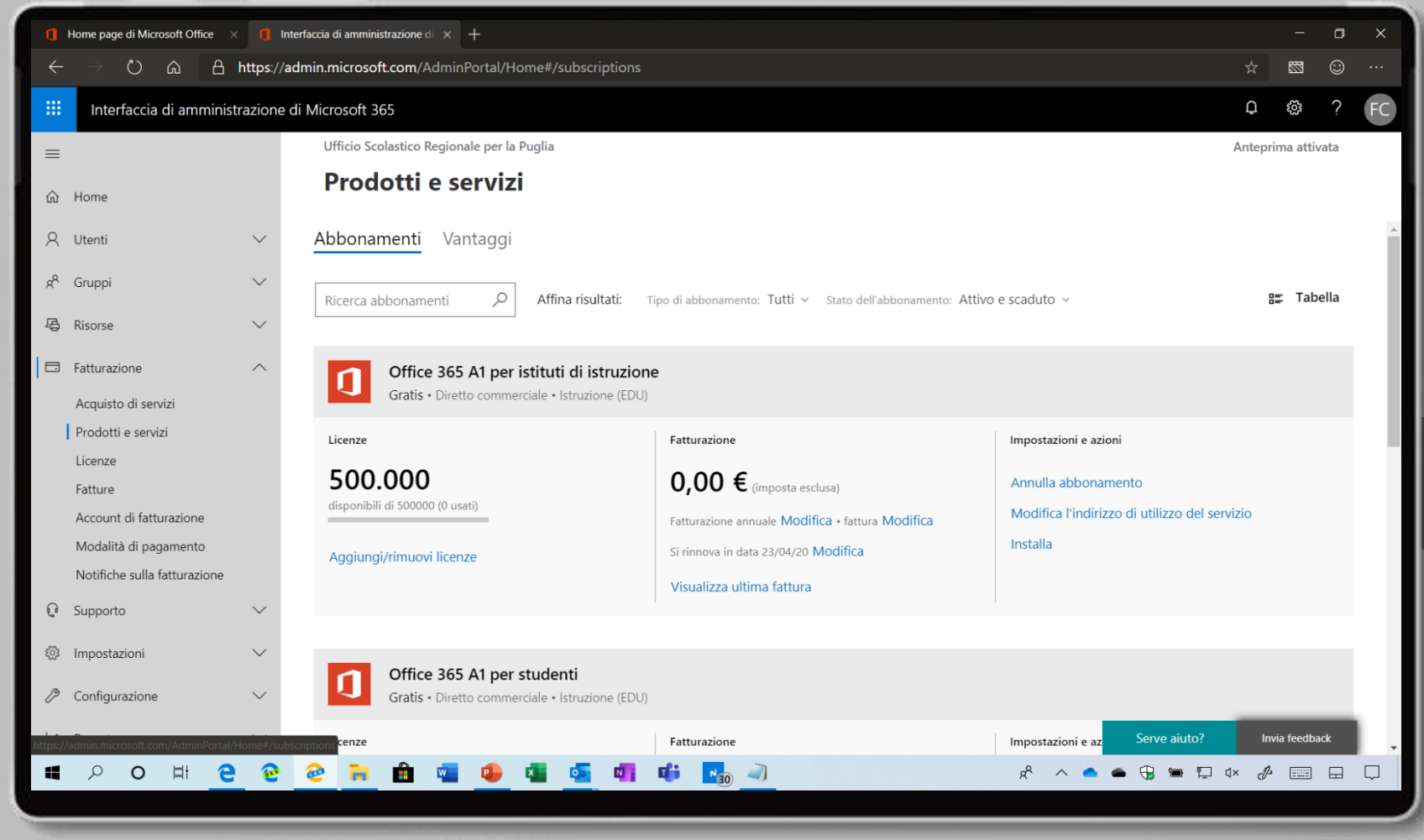